## **Cisco Secure E-mail encryptie-service integreren met Duo**

### **Inhoud**

Inleiding Voorwaarden Vereisten Gebruikte componenten **Configureren** Verifiëren Veelvoorkomende fouten

## **Inleiding**

Dit document beschrijft hoe u de Cisco Secure Email Encryption Service (CRES), voorheen bekend als Cisco Registered Envelope Service, met Duo kunt integreren.

## **Voorwaarden**

#### **Vereisten**

- Admin-toegang tot CRES-portal <https://res.cisco.com/admin/>
- Admin-toegang tot Duo-portal <https://admin.duosecurity.com/>
- Admin-toegang tot Azure-portal<https://portal.azure.com/>
- Gebruikers moeten worden aangemeld bij het Duo Admin Panel zoals beschreven in <https://duo.com/docs/enrolling-users>

#### **Gebruikte componenten**

• SAML 2.0

**De informatie in dit document is gebaseerd op de apparaten in een specifieke laboratoriumomgeving. Alle apparaten die in dit document worden beschreven, hadden een opgeschoonde (standaard)configuratie. Als uw netwerk live is, moet u zorgen dat u de potentiële impact van elke opdracht begrijpt.**

### **Configureren**

- Stap 1. Log in op het Duo Admin Panel<https://admin.duosecurity.com/>
- Stap 2. Naar **toepassingen navigeren**
- Stap 3. Selecteer **Protect Application**
- Stap 4. Selecteer **Generieke SAML-serviceprovider** en **bescherm**
- Stap 5. De **URL voor eenmalige aanmelding** kopiëren

Stap 6. Selecteer **Downloadcertificaat**

Stap 7. Selecteer **Download XML**

Stap 8. Onder **Serviceprovider** -> **Identiteitskaart van entiteit \*** type<https://res.cisco.com/>

Stap 9. **URL voor** onder **Serviceprovider** -> **Assertion Consumer Service (ACS) \*** type <https://res.cisco.com/websafe/ssourl>

Stap 10. Blader naar beneden totdat u **Instellingen** ziet -> **Naam** typt de titel van uw nieuwe toepassing en selecteer **Opslaan**, zoals in de afbeelding:

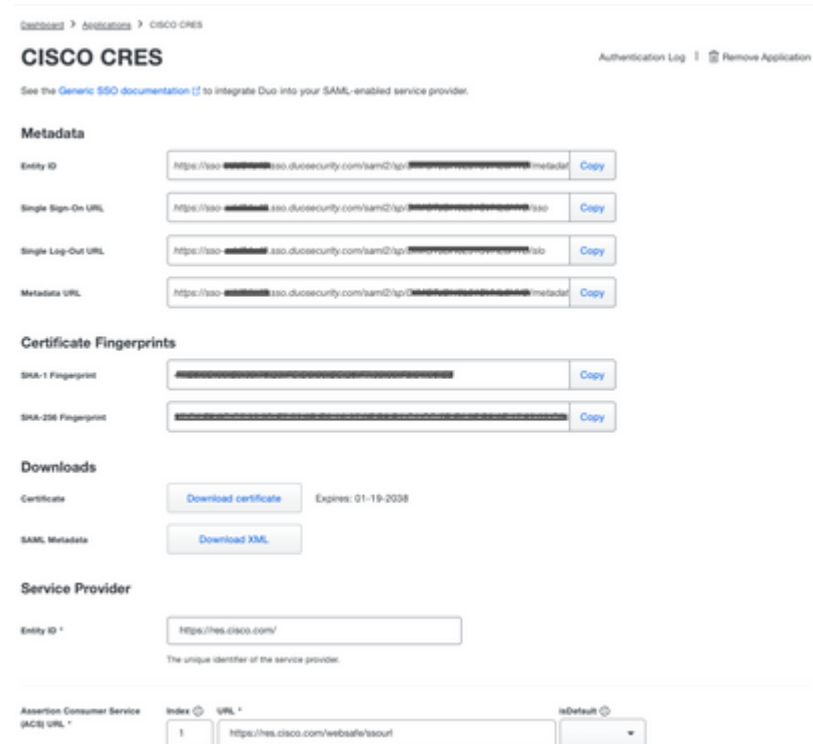

- Stap 11. Meld u aan bij het CRES-portaal <https://res.cisco.com/admin/>
- Stap 12. Navigeer naar het tabblad **Accounts** en selecteer de hyperlink voor uw **accountnummer**
- Stap 13. Selecteer onder het tabblad Details de optie **Verificatiemethode** -> **SAML 2.0**
- Stap 14. Laat **SSO Alternate Email Attribute Naam** leeg
- Stap 15. ID-type **entiteit-id voor** SSO**-serviceproviders** <https://res.cisco.com/>
- Stap 16. De **klantenservice-URL van** SSO plakt de URL die u in Stap 5 hebt gekopieerd
- Stap 17. **URL-**lege **aanmelding voor SSO** laten

Stap 18. **Huidig certificaat van de SSO Identity Provider Verification Certificate** Selecteer **Bestand kiezen** en gebruik het certificaat dat is gedownload in stap 6, zoals in de afbeelding:

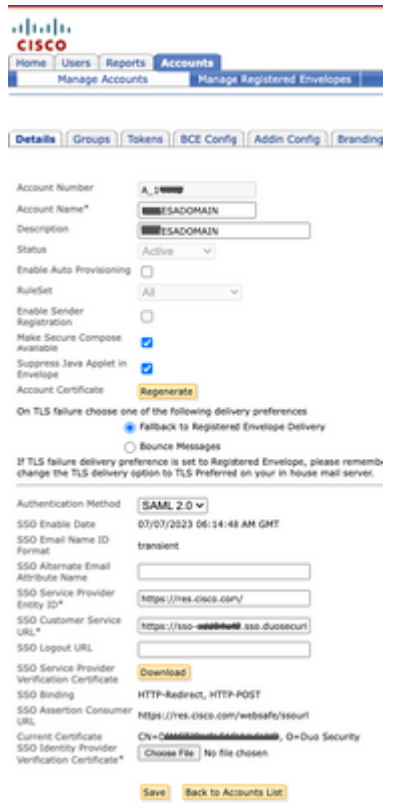

Stap 19. Log in op Azure portal<https://portal.azure.com/>

Stap 20. Navigeren naar **Azure Active Directory** -> **Enterprise-toepassingen** -> **Nieuwe toepassing** -> **Uw eigen toepassing maken**

Stap 21. Geef uw toepassing een naam en selecteer **Integreren een andere toepassing die u niet in de galerij vindt (Non-gallery)** -> **Creëer**

Stap 22. Selecteer **Gebruikers en groepen toewijzen** en voeg de gebruikers toe die u toegang tot kernen wilt hebben en selecteer **Toewijzen**

Stap 23. Selecteer **Single sing-on** -> **SAML** -> **Upload metadata bestand**, en selecteer het bestand dat gedownload is in stap 7, zoals in de afbeelding:

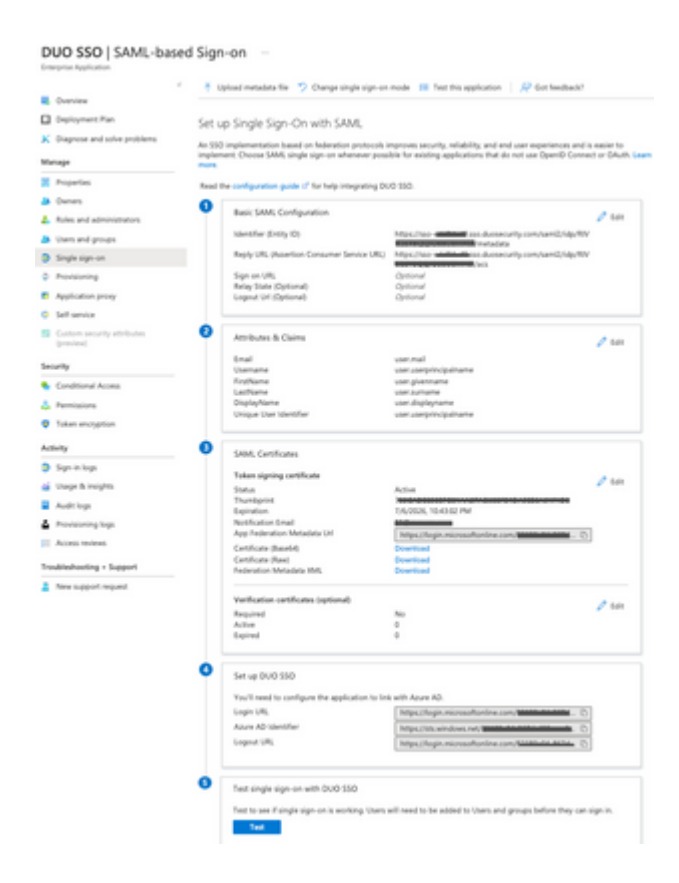

## **Verifiëren**

Stap 1. Log in op de CRES-portal [https://res.cisco.com/websafe/,](https://res.cisco.com/) zoals in de afbeelding:

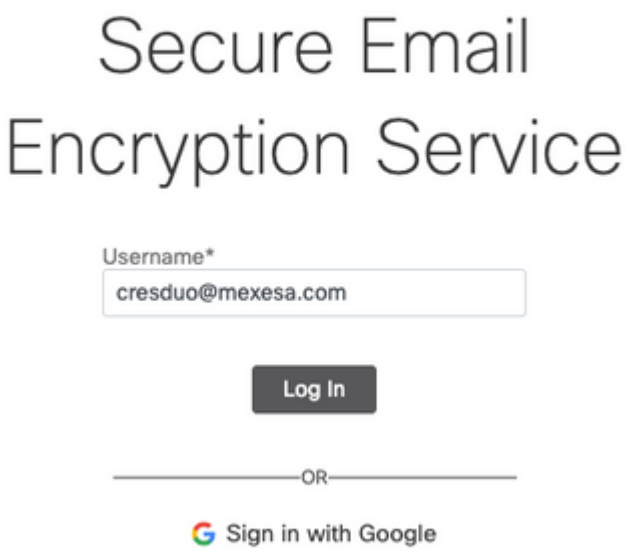

Stap 2. Gebruik de sleutel voor DUO, zoals in de afbeelding:

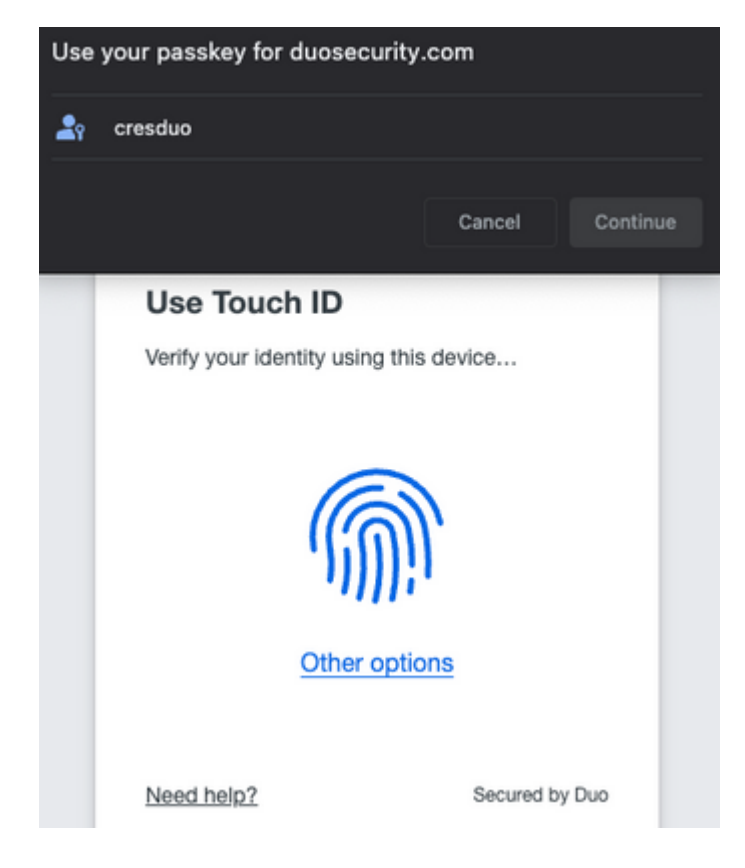

Stap 3. Zodra u de juiste sleutel hebt ingesteld, kunt u zich met succes aanmelden bij het CRES-portal, zoals wordt aangegeven in de afbeelding:

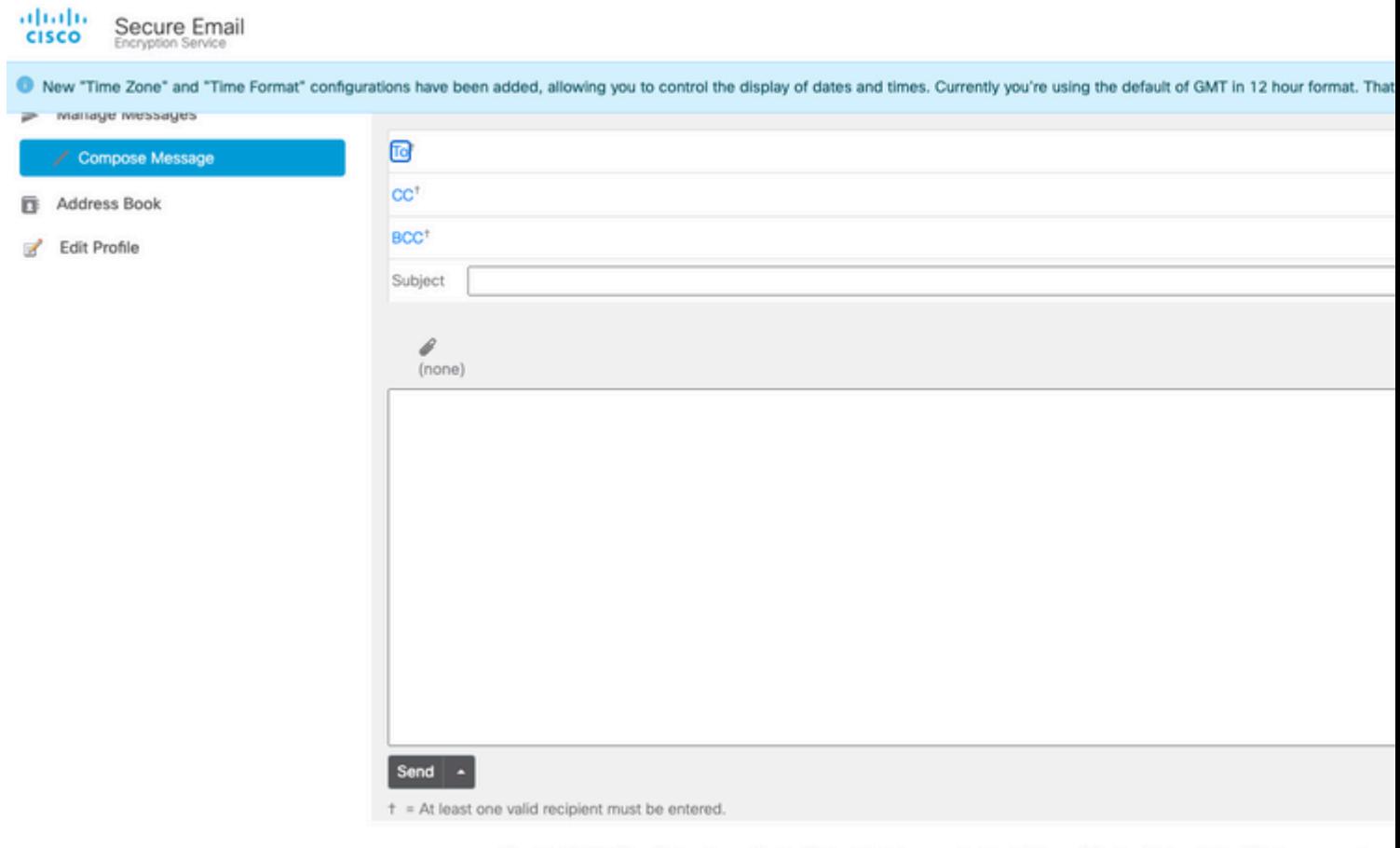

Copyright @ 2022 Cisco System, Inc. and/or its affiliates. All rights reserved. About | Terms of Service | Privacy Policy | Customer support

## **Veelvoorkomende fouten**

Als de gebruiker niet is toegewezen onder **Gebruikers en groepen** in de **Enterprise Application**, 1. krijgt u deze fout, zoals in de afbeelding:

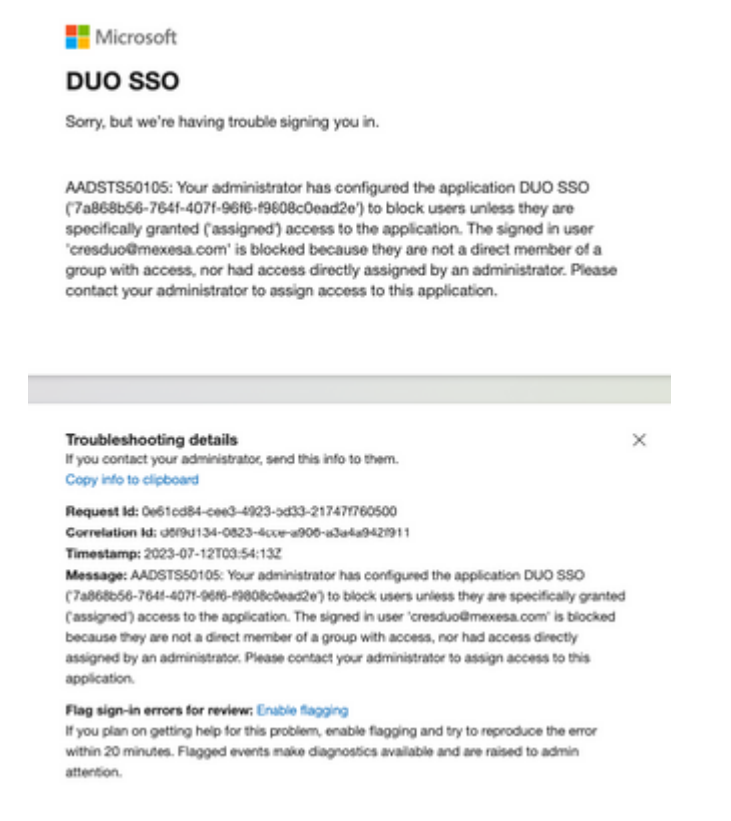

2. Als de gebruiker wordt verwijderd van **gebruikers** in het Duo Admin-paneel, krijgt u deze fout, zoals in de afbeelding:

#### ahah **CISCO**

#### $\bigcirc$  Account disabled

Your Duo account is disabled and cannot access this application. Please contact your IT help desk.

Secured by Duo

3. Als de gebruiker niet is ingeschreven in het Duo Admin-paneel, krijgt u deze fout, zoals in de afbeelding:

# Secure Email **Encryption Service**

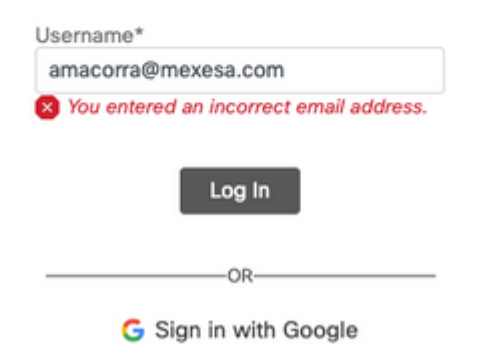

#### Over deze vertaling

Cisco heeft dit document vertaald via een combinatie van machine- en menselijke technologie om onze gebruikers wereldwijd ondersteuningscontent te bieden in hun eigen taal. Houd er rekening mee dat zelfs de beste machinevertaling niet net zo nauwkeurig is als die van een professionele vertaler. Cisco Systems, Inc. is niet aansprakelijk voor de nauwkeurigheid van deze vertalingen en raadt aan altijd het oorspronkelijke Engelstalige document (link) te raadplegen.